TO:EPSON 愛用者

FROM:EPSON 客服中心

主題敘述:原廠連續供墨印表機 L605 如何啟動靜音模式(WINDOWS 8 系統)

步驟 1、當列印聲音太大,無法由面板設定時,可由驅動程式開啟「靜音」模式 功能。

進入開機畫面後,請點選「桌面」方塊磚切換至桌面。

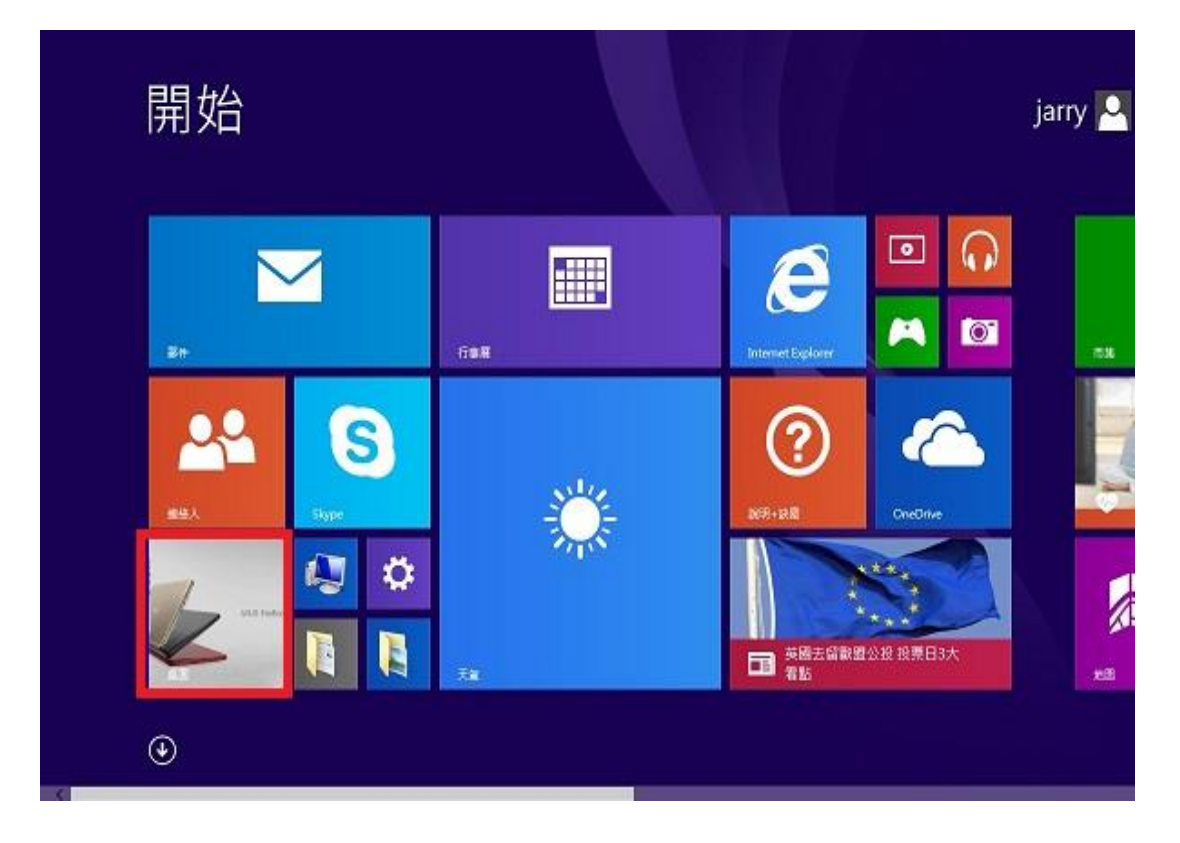

步驟 2、再點選左下角「視窗」功能後同時按滑鼠右鍵,再點選「控制台」功能, 並進入「裝置和印表機」功能。

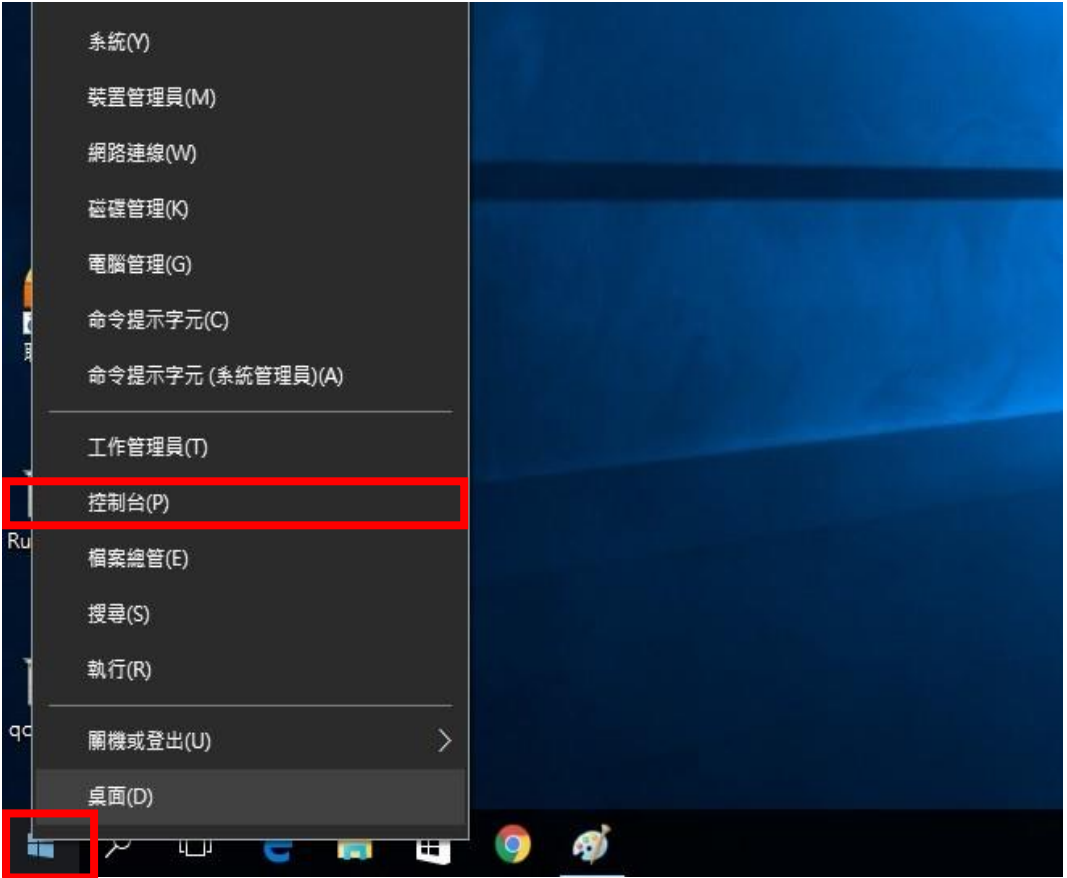

## 步驟 3、選擇點選驅動程式 L605 圖示並按下右鍵進入「列印喜好設定」功能。

▲ 印表機和傳真 (16)

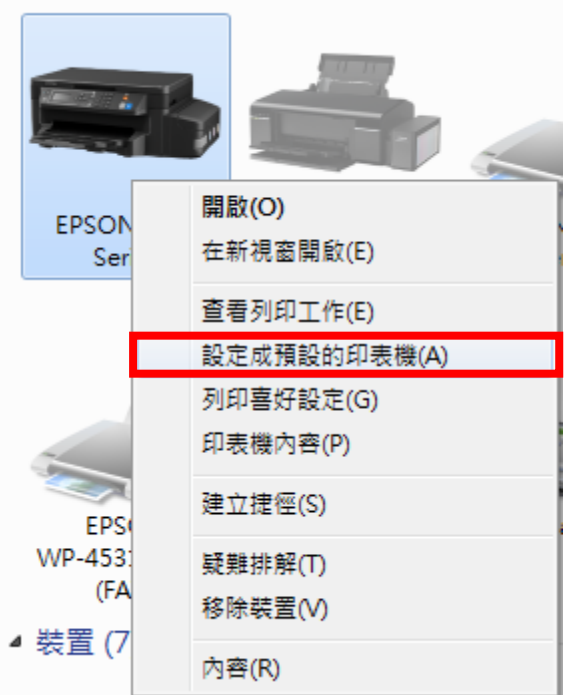

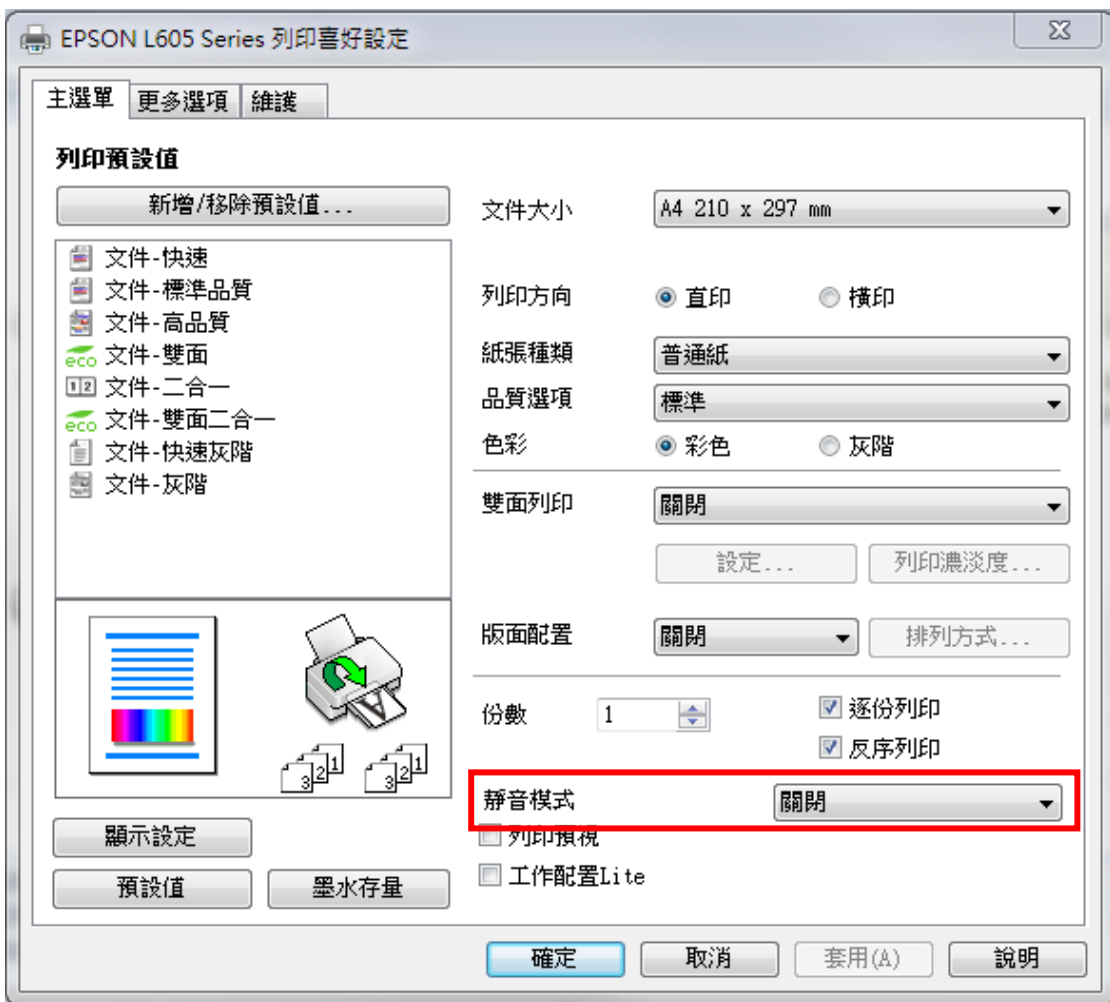

步驟 4、將「靜音模式」改為開啟後即可改善。